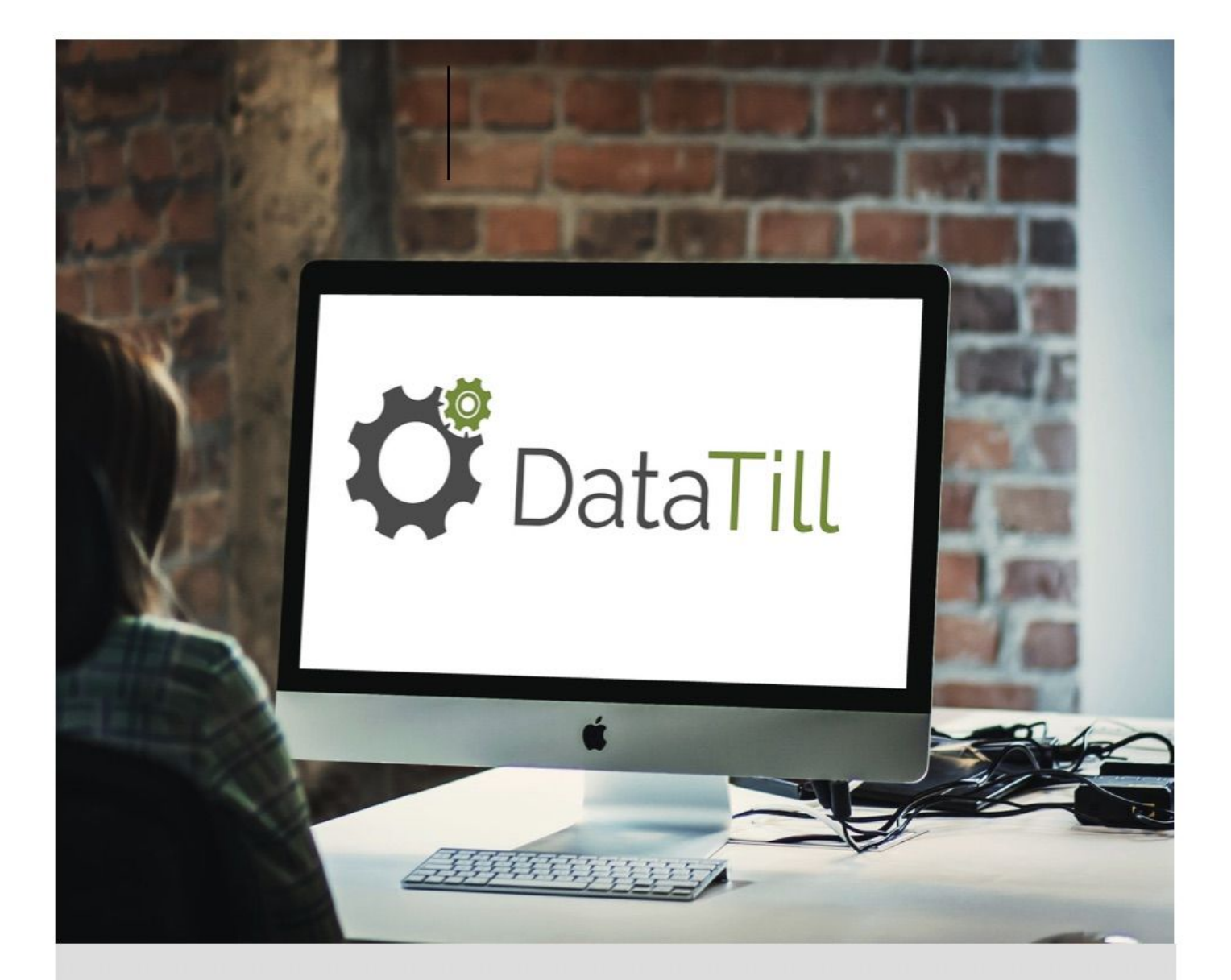

# Setting up your DataTill

A DataTill guide on how to complete your setup.

 $6/22/18$ 

DataTill (Pty) Ltd

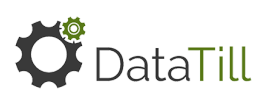

# **Table of Contents:**

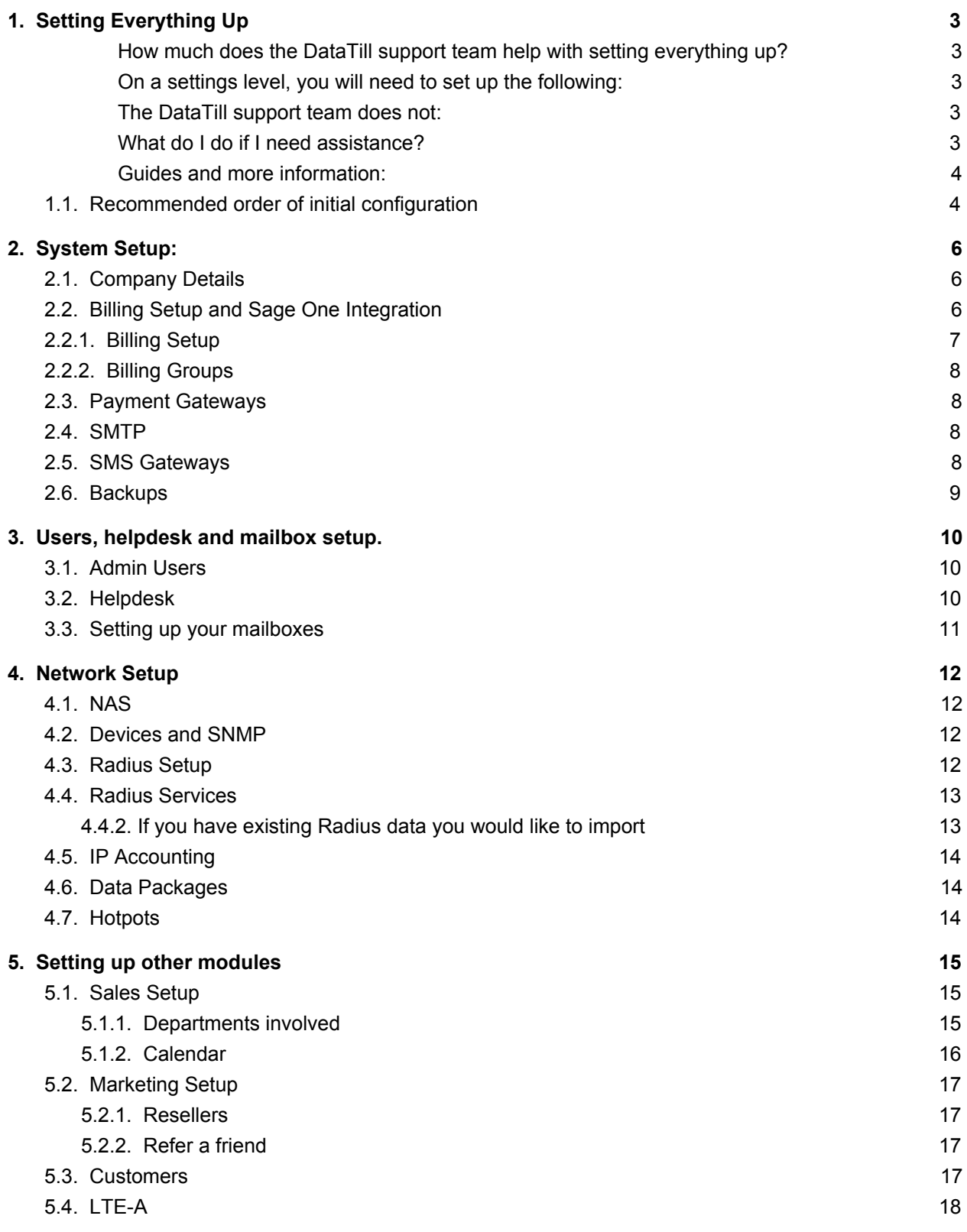

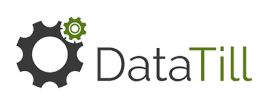

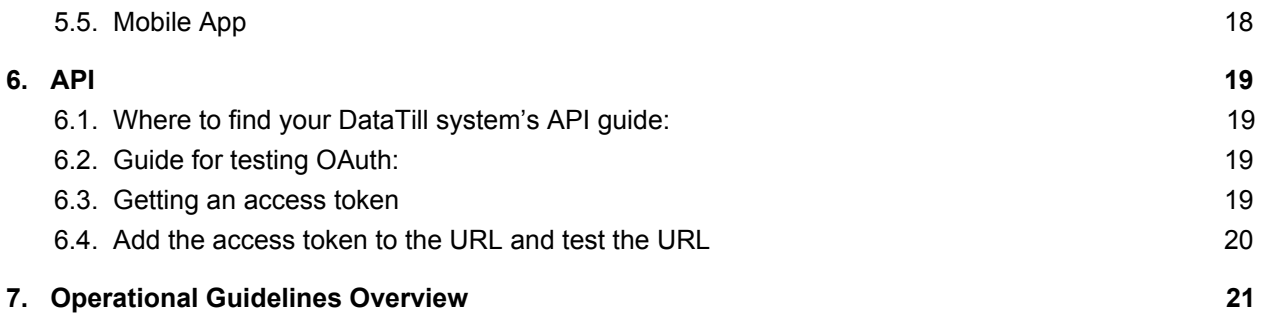

LTE GDPR / POPI Compliance VoIP

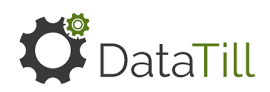

# <span id="page-3-0"></span>**1. Setting Everything Up**

The purpose of this guide is to help first time DataTill clients to finalise their setup. This will also help new clients in understanding DataTill's role within the setup process and what is expected of the client.

#### <span id="page-3-1"></span>**How much does the DataTill support team help with setting everything up?**

After you have signed up with DataTill and an install has been scheduled and done, then you are ready to start setting everything up. The DataTill support teams will only do a general setup which includes the following:

- Add general company information,
- radius server setup,
- internal Netflow setup,
- the default helpdesk department,
- outbound messages (To be changed to your mailbox settings.)
- and an admin user for you to start with.

#### <span id="page-3-2"></span>**On a settings level, you will need to set up the following:**

- Netflow on routers,
- mailbox settings,
- FTP backups.

Then you will need to set up each module/ feature that you would like to use. This is usually done as part of your free month demo/ trial period.

#### <span id="page-3-3"></span>**The DataTill support team does not:**

- Do data capturing
- Help you get your import templates ready
- Do the actual importing

#### <span id="page-3-4"></span>**What do I do if I need assistance?**

- Refer to blogs and guides on our website.
- Refer to the videos on our YouTube channel
- General queries on DataTill modules, functions or technical support, you are welcome to call or email our support team.

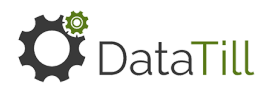

If you need more assistance in setting things up or training staff, you are welcome to ask for a quote and book training sessions with us. Contact support@datatill.com to book a training session that will happen via Skype. Other applications such as TeamViewer may also be used in a training session.

#### <span id="page-4-0"></span>**Guides and more information:**

Please see the following resources for additional information:

- Guides: <http://www.datatill.com/guides/user-manual/>
- Blogs: <http://www.datatill.com/blog/>
- FAQ[:](http://www.datatill.com/faq/) <http://www.datatill.com/faq/>
- For a system overview/demo, please see our YouTube channel (system overview playlist)[:](https://www.youtube.com/playlist?list=PLiy0Vjwe5LmrPS4b-v0yB7KnkiSZqZsLa) <https://www.youtube.com/playlist?list=PLiy0Vjwe5LmrPS4b-v0yB7KnkiSZqZsLa>

#### <span id="page-4-1"></span>**1.1. Recommended order of initial configuration**

- 1. System and Company
- 2. Sage One integration
- 3. Billing and Billing Groups
- 4. Payment Gateways
- 5. SMTP
- 6. Notifications and SMS Gateways
- 7. Backups
- 8. Admin Users
- 9. Help Desk
- 10. Mailbox Scrapers
- 11. NAS, devices and SNMP
- 12. Radius Services
- 13. Data Packages
- 14. Sales
- 15. Customers
- 16. Marketing
- 17. API (If you would like to use the API)

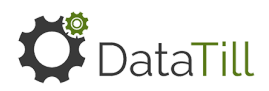

# <span id="page-5-0"></span>**2. System Setup:**

To find your system settings, you will need to go to setup - system settings and then click on the relevant option that you would like to set up.

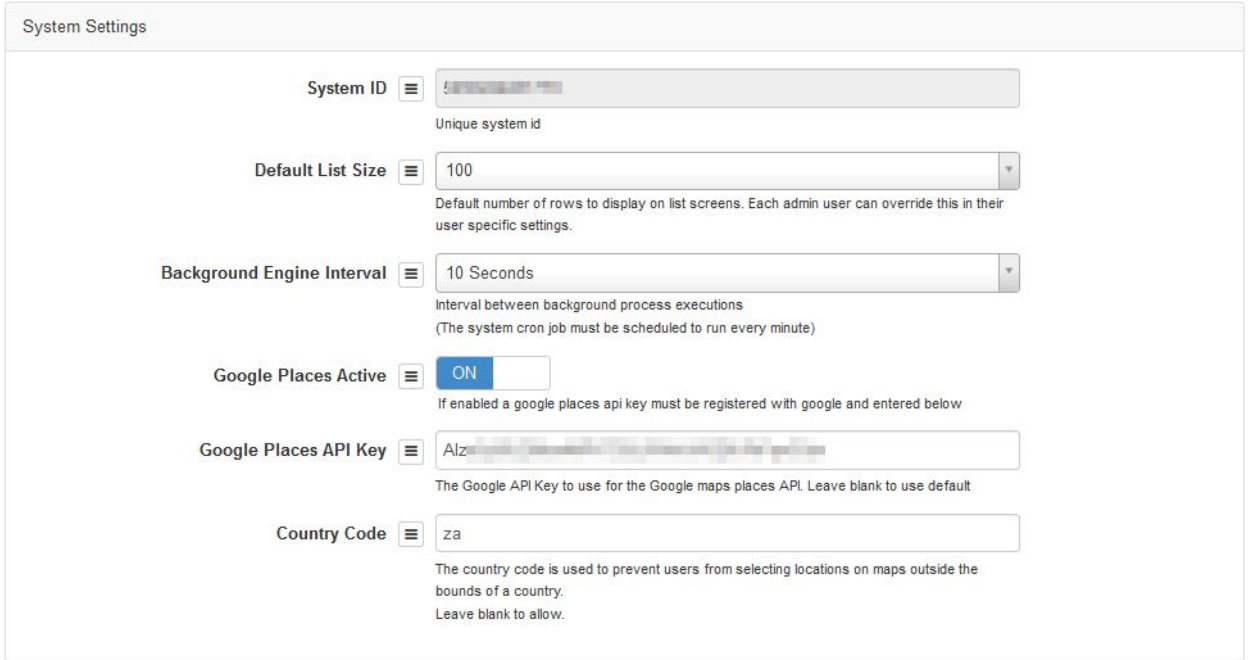

## <span id="page-5-1"></span>**2.1. Company Details**

To find your company details, go to your system settings and then click on the company option.

#### Click on **Setup –> System Settings –> Company**

On this screen, you will need to check that all your company details are correct and that the correct logo has been added to the system. Please be diligent when working through these details. If you made any changes to these settings, remember to click on the update button found on the bottom of the screen.

## <span id="page-5-2"></span>**2.2. Billing Setup and Sage One Integration**

This section will only be applicable to companies who are planning on using the billing module. To be able to use our billing integration, you will need to have a Sage One account. To integrate your Sage One account, go to your system settings and then click on the accounting integration option. Add your SageOne username and Password, click on the update button and then click on the refresh button found

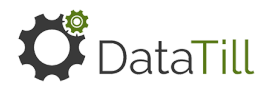

on the right-hand side of the SageOne company ID. You should now be able to choose your company from the drop-down list. For more information, please refer to the **[Billing](http://www.datatill.com/guides/billing/) Guide.**

## <span id="page-6-0"></span>**2.2.1. Billing Setup**

The billing can be set up following this guide: **[Billing](http://www.datatill.com/guides/billing/) Setup**

**Month-End Processing** 

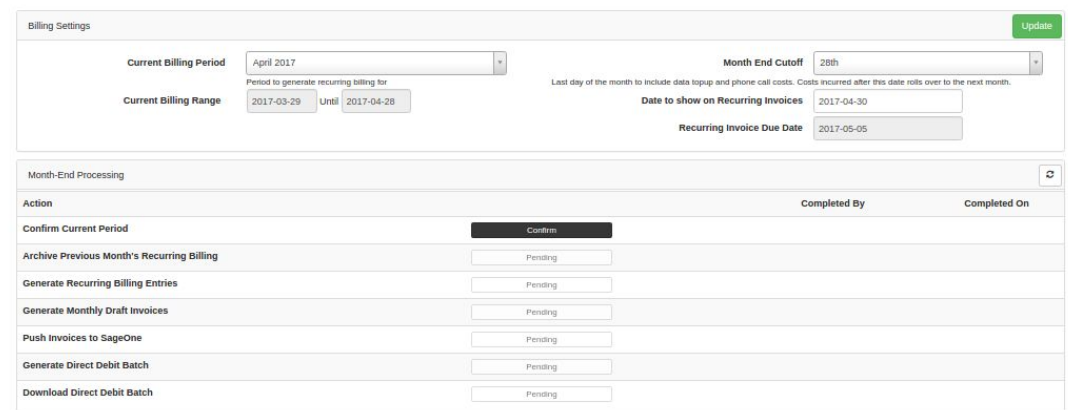

You billing set up consists out of a few different factors. Please be as diligent as possible when setting up the following items:

- Billing Setup **[Billing](http://www.datatill.com/guides/billing/) Guide**
- Invoice and credit note setup **[Billing](http://www.datatill.com/guides/billing/) Guide**
- Suspensions **Account [Suspensions](http://www.datatill.com/account-suspensions/) Guide**
- Cancellations **Account [cancellations](http://www.datatill.com/account-cancellations/) Guide**
- **●** Month-end processing **Month End [Processing](http://www.datatill.com/guides/user-manual/complete-month-end-billing-run-datatill/) Guide**

In the billing setup, you will need to configure your billing groups, default tax rate and your billing period. From here, you will also need to set up the suspensions and cancellation module. To find your billing setup, go to billing - billing setup and then click on the billing setup option. To set up your invoices, credit notes and banking details, please go to billing - billing setup and then click on the invoice and credit note setup button.

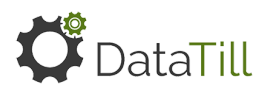

## <span id="page-7-0"></span>**2.2.2. Billing Groups**

#### Please refer to the **[Billing](http://www.datatill.com/guides/billing/) Setup**

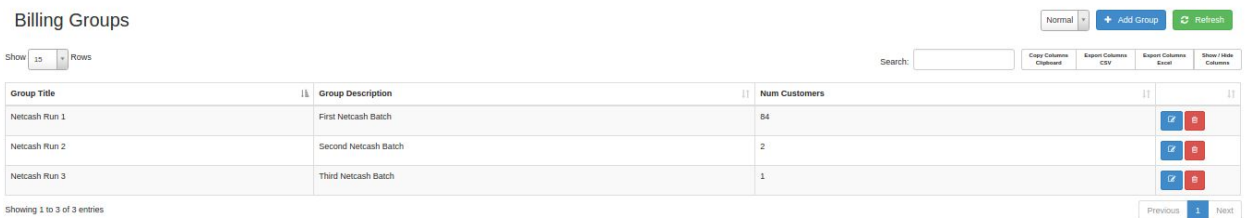

#### <span id="page-7-1"></span>**2.3. Payment Gateways**

DataTill currently has four payment gateways with which we can integrate. These four payment gateways are:

- Payfast
- Sagepay
- VCS
- PayPal

To set up the payment gateways, go to settings - system setup and then click on the payment gateways option. After the screen has loaded, add the details for the relevant payment gateway(s) and then click on the update button.

#### <span id="page-7-2"></span>**2.4. SMTP**

To set up your SMTP, you will need to go to system settings and then click on the mail SMTP settings option. Complete all the details on the screen and then click on the update button.

#### <span id="page-7-3"></span>**2.5. SMS Gateways**

Click on **Setup –> Notification** to set up DataTill's system notifications and setup an SMS Gateway.

This section is only relevant to companies who are planning on using DataTill's SMS functionality. To add your SMS gateway to DataTill, go to the setup menu and then click on the notification option. After the

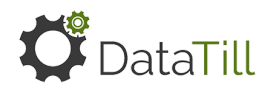

screen has loaded, scroll to the bottom to find the SMS gateway settings. Choose your sms gateway from the drop down menu, add the username and password and then click on the update button.

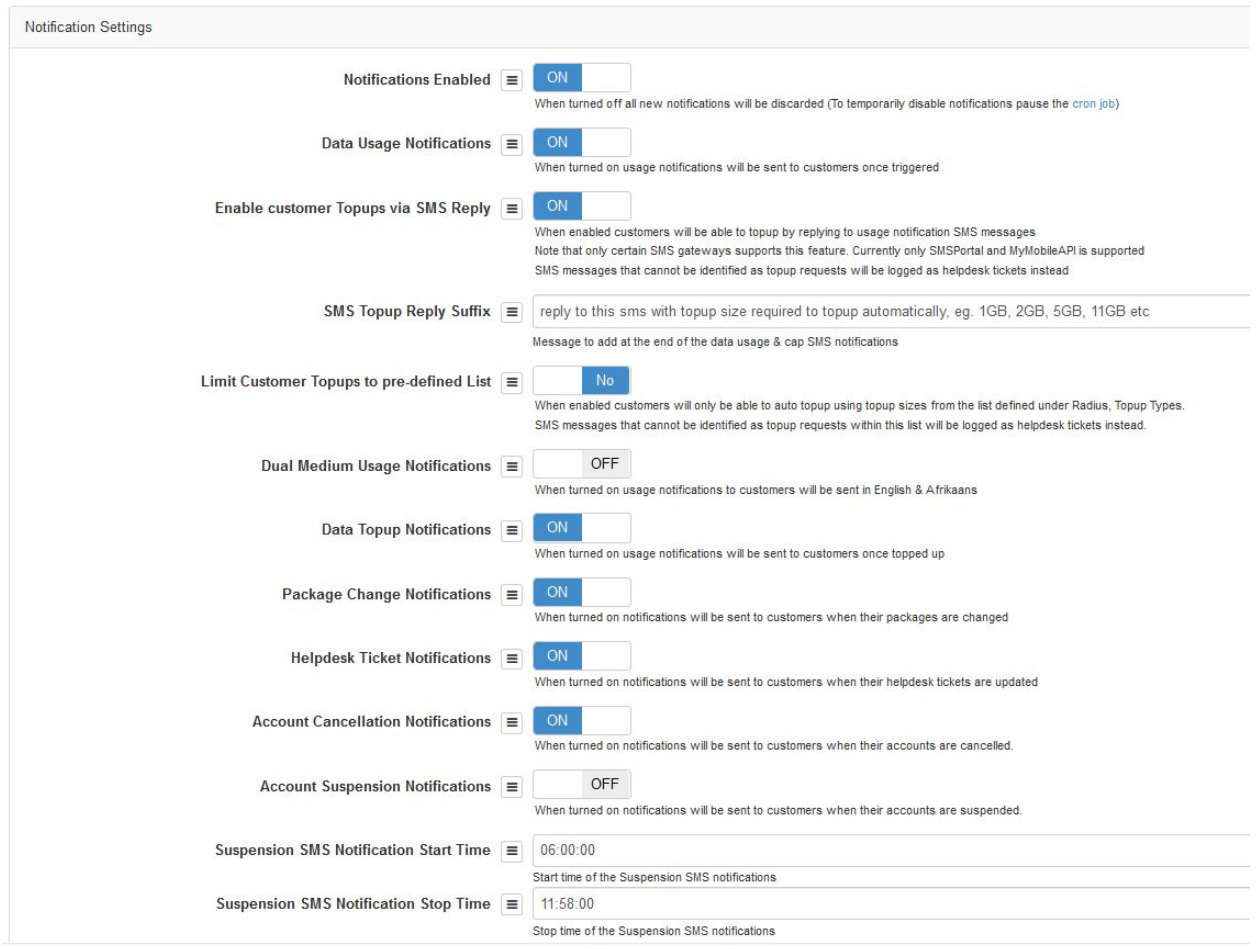

## <span id="page-8-0"></span>**2.6. Backups**

Each ISP is responsible for their own backups. We would advise all our customers that their backups go to a FTP server that is off site. To set up your FTP server on DataTill, go to system settings and then click on the systems backup option. After the screen has loaded, add all the details and then click on the update button. Your backups will take place daily.

Guide on setting up automated backups: **<http://www.datatill.com/guides/automated-backups/>`**

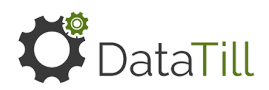

## <span id="page-9-0"></span>**3. Users, helpdesk and mailbox setup.**

After you have completed all the relevant setup above, we would advise that you start with the following:

- Creating your Admin users
- Doing your helpdesk setup
- Setting up your mailboxes.

## <span id="page-9-1"></span>**3.1. Admin Users**

#### Go to **Setup –> Admin Users**.

Just create a few users for now. These are users created for your employees to work on the system.

To set up your admin users (company employees), you need to go to setup and then click on the admin users option. From here, you will be able to:

- Add new users,
- edit admin users,
- duplicate user profiles,
- send reset password emails.
- And remove users.

To add new users, you will need the the user's full name, email address and mobile number

- Fullname
- Email address
- Mobile number.

You will also need to assign a username and permissions for the users. After creating the user, remember to send them a password reset link. Next, you will need to complete your helpdesk setup and assign your users to specific departments.

## <span id="page-9-2"></span>**3.2. Helpdesk**

Before starting your helpdesk setup, you will need to enable to your helpdesk module. To do this, go to your system settings and then click on the helpdesk option. After the helpdesk module has been enabled, you will need to:

● Create the relevant departments i.e. accounts / operations / sales / support / etc.

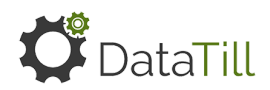

- Link admin users to these departments.
- Create and link categories to the departments
- Create your helpdesk reasons.

For a more detailed guide on how to do your helpdesk setup, please refer to our **[Helpdesk](http://www.datatill.com/guides/helpdesk-setup-guide/) Setup Guide** on our website.

<span id="page-10-0"></span>Click on **Workflow –> Helpdesk Ticket List** to see all helpdesk tickets.

## **3.3. Setting up your mailboxes**

After you helpdesk has been set up, you will need to set up your mailboxes as well as your mailbox rules. To set up your mailbox, go to your system settings and then click on the mailbox scraping option. Please note that each department will need their own scraper. You cannot have the same scraper in different departments.

After your mailboxes have been set up, you can set up your mailbox rules. This can be done by going to system settings and then clicking on the mailbox scraping rules option. For a more detailed guide on how to set up your mailbox scraper or mailbox scraper rules, please refer to our **Mailbox [Scraping](http://www.datatill.com/guides/mailbox-scraping/) Guide** on our website.

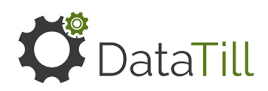

## <span id="page-11-0"></span>**4. Network Setup**

## <span id="page-11-1"></span>**4.1. NAS**

To set up your NAS list, you can go to radius and then click on the NAS list option. Please note that when adding your NAS that it needs to be linked to your corresponding network device.

## <span id="page-11-2"></span>**4.2. Devices and SNMP**

To add your network devices, go to devices - network devices and then click on the network devices option. Here, you will be able to see a list of all your current devices with their scan status. You will also be able to add a device from here.

When adding your devices, please ensure that your logins are working and ensure that you SNMP is in relation to what you MikroTik is saying.

## <span id="page-11-3"></span>**4.3. Radius Setup**

This should already have been configured by the DataTill staff when the install was done.

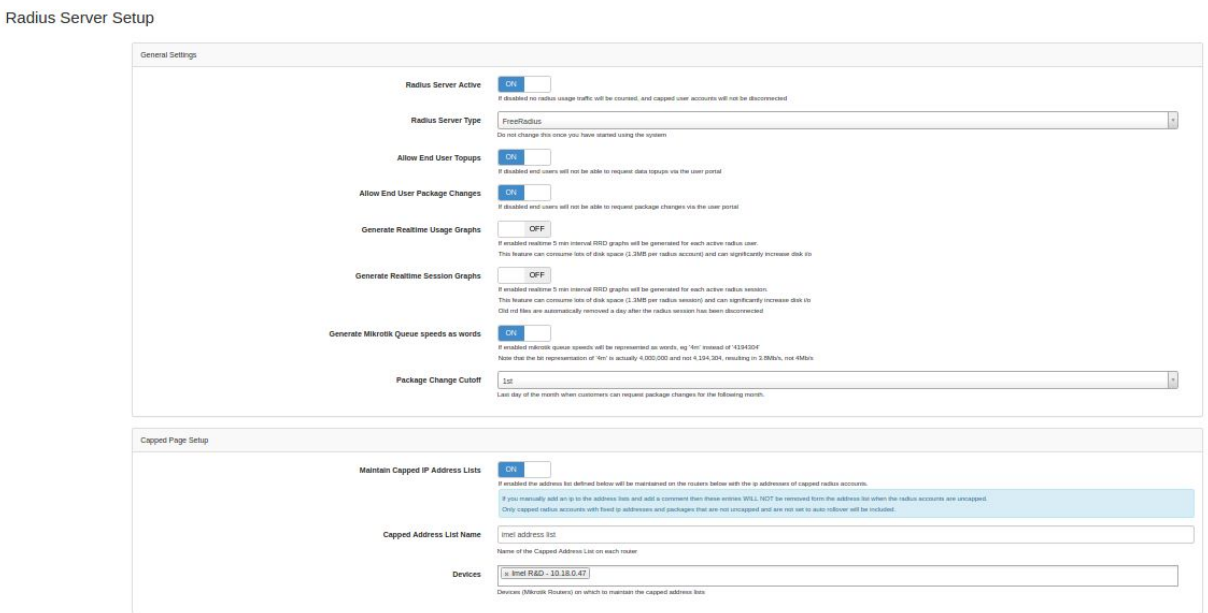

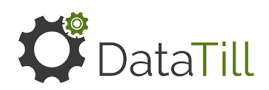

## <span id="page-12-0"></span>**4.4. Radius Services**

This section is applicable to customers who do not use IP Accounting. To set up your radius services, go to radius and then click on the radius services option. When setting up your radius services, you will need to set up your:

- Package cap
- Package speed
- What the service once capped is (if you are throttling customers).
- And determine whether the package is:
	- Monthly (all packages)
	- Once-off (hotspots)

For more information, please refer to the **[Radius](http://www.datatill.com/guides/radius-setup-guide/) Guide** on our website.

#### <span id="page-12-1"></span>**4.4.2. If you have existing Radius data you would like to import**

#### Click on **Radius –> Import Wizard –> Import from Radiusmanager/ CSV**

The Radius Import will import the following:

- Radius Services
- Data Packages
- Customer Groups
- Customers
- Radius User Accounts
- NAS List
- Static IP's

If you do the Radius import, the system will guide you through the process, and give you more information about the import before proceeding. Go and click on the Radius import and more information will be provided.

Imported data can be deleted at any time. Just go back to step 4 and the option to deleted the imported items will be there.

Guides on the import wizards can be found here[:](http://www.datatill.com/guides/user-import-guides/) **Import [Guides](http://www.datatill.com/guides/user-import-guides/)** 

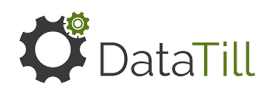

#### <span id="page-13-0"></span>**4.5. IP Accounting**

DataTill also enables ISPs to make use of IP accounting to track the data usage for their customers. For more information on IP account, please refer to our **IP [Accounting](http://www.datatill.com/guides/ip-accounting-guide/) Guide**.

## <span id="page-13-1"></span>**4.6. Data Packages**

After you radius services has been set up, you will need to create your data packages. To do this, go to billing - products and then click on the data products option. This is what the customer will see on their invoices.

When creating your data packages, you will need to:

- Give your package a name
- Give your package a price
- Assign it to the relevant radius service.

Please note that if the data package should be hard capped, please do not link a service once capped product to the data package. A service once capped package should only be linked if you are throttling the customer.

#### <span id="page-13-2"></span>**4.7. Hotpots**

DataTill can also enable ISP's to configure and use hotspots. To do this, you will need to configure and set up the following:

- Hotspot Settings
- Landing Page
- Walled Garden Entries
- Hotspot IP binding
- Once-off radius services
- Hotspot data packages
- Your routers.

For more information on how to set up the Hotspots in DataTill, please refer to our **Hotspot [overview](http://www.datatill.com/guides/hotspot-overview/) [guide](http://www.datatill.com/guides/hotspot-overview/)**. For more information on how to set up your MikroTik router for hotspots, please refer to our **[Hotspot](http://www.datatill.com/guides/hotspot-setup-guide/) setup Guide**

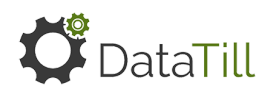

## <span id="page-14-0"></span>**5. Setting up other modules**

#### <span id="page-14-1"></span>**5.1. Sales Setup**

Our sales module enables you to use the lead to receipt process. In this manner, you can easily track all new leads that have come in right to the end where quality control takes place. Please note that for this to work correctly, you will need to have the billing module enabled.

For more information, please refer to the:

- **● Sales Setup [Guide](http://www.datatill.com/guides/sales/)**
- **● Lead to [receipt](http://www.datatill.com/guides/user-manual/lead-receipt-sales-leads/) guide**

#### **5.1.1. Departments involved**

<span id="page-14-2"></span>When doing the lead to receipt setup, you will need to assign employees from different departments to the following sections. The section below should be used as an GUIDELINE only as it is up to the ISP to decide how this needs to be set up.

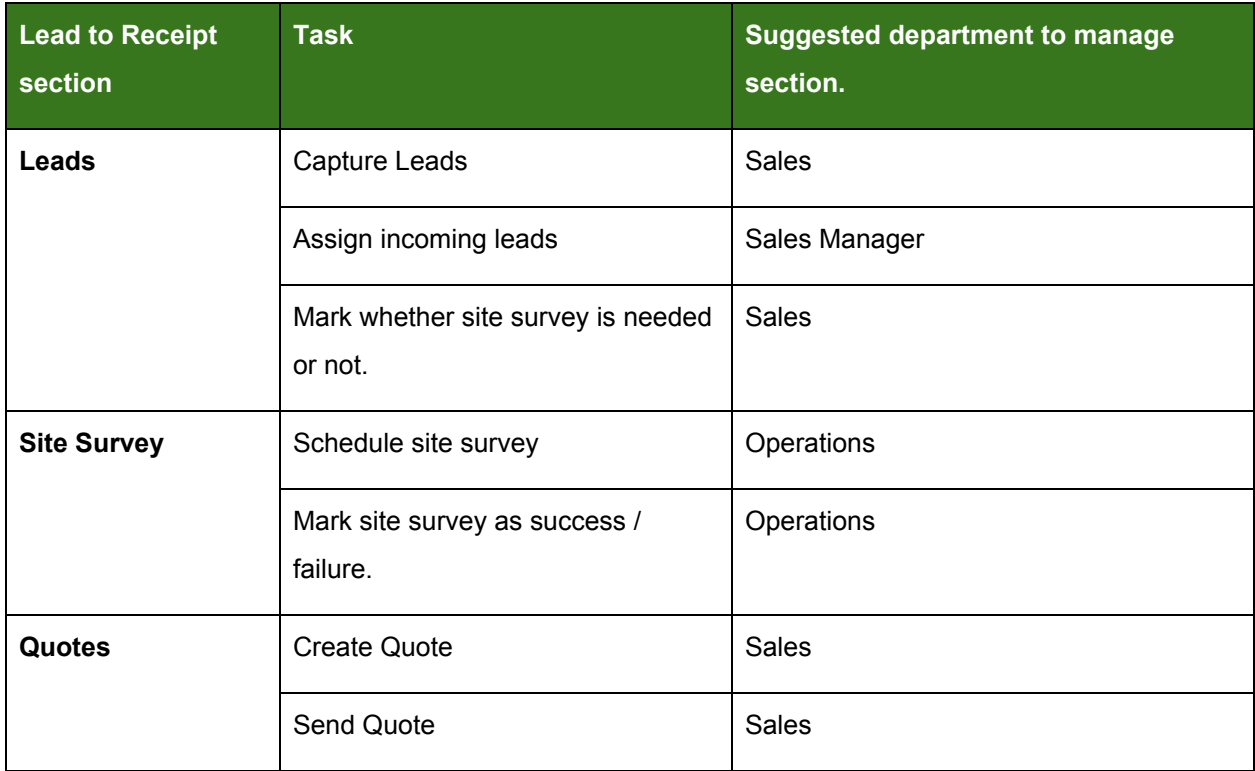

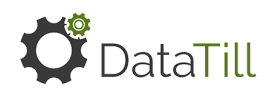

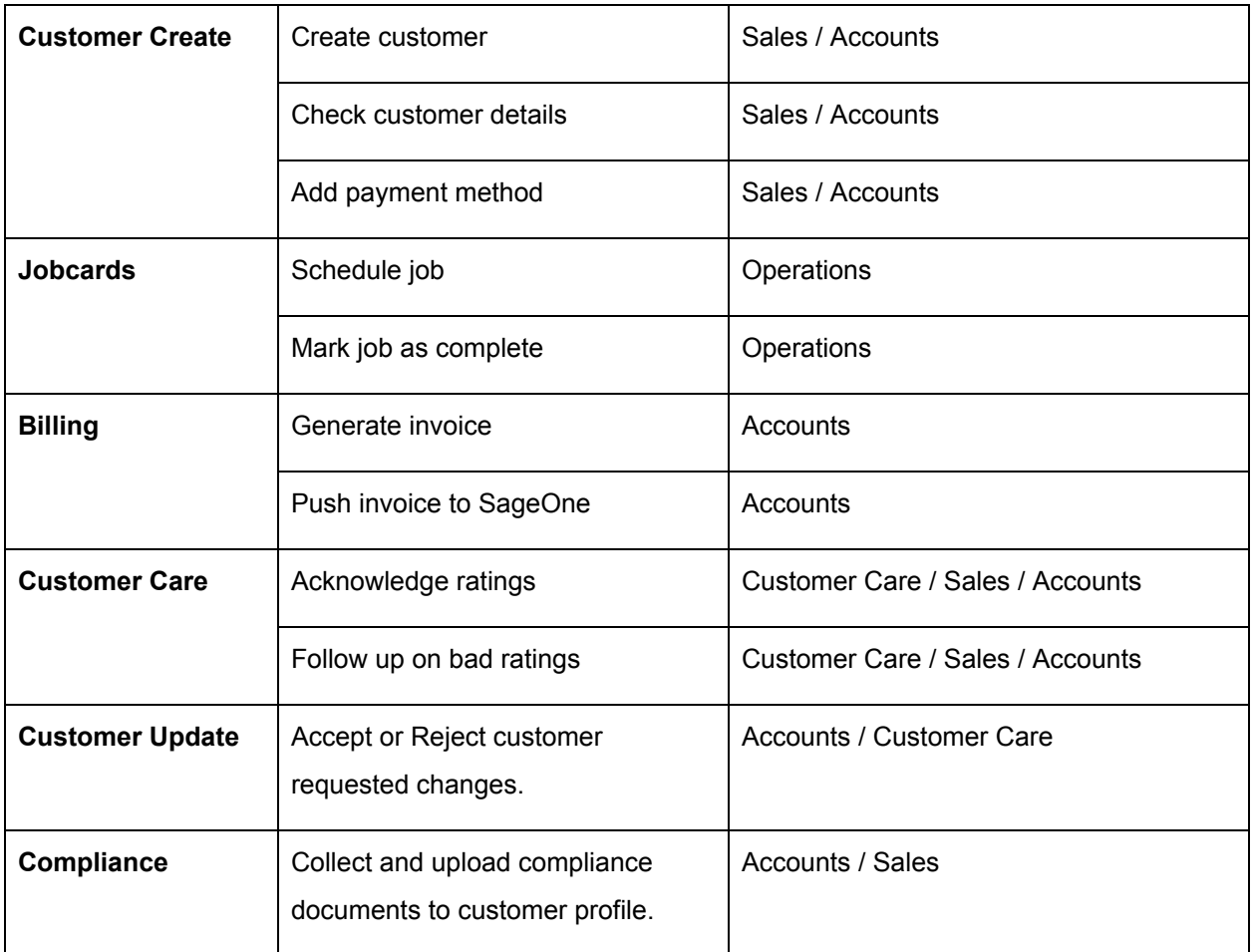

#### **5.1.2. Calendar**

<span id="page-15-0"></span>If you are planning on using the lead to receipt module, you will also need to ensure that you have set up your calendar. To do this, go to **tools → calendar.** On the left-hand side of the calendar, you will be able to add your different calendars i.e. leave / site surveys / installations / call outs etc.

You will also need to add your different teams and assign colours to them. The team section can be found at the bottom left-hand side of the calendar. To be able to add your teams, you will need to ensure that they have been added as admin users on the system.

For more information on how to set up your calendar, please refer to our **[calendar](http://www.datatill.com/guides/calendars/) guide**.

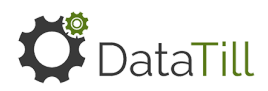

#### <span id="page-16-0"></span>**5.2. Marketing Setup**

Under our marketing module, we have two modules that you can use:

- Resellers
- Refer a friend

#### **5.2.1. Resellers**

<span id="page-16-1"></span>To enable our customers to better manage their resellers, we now have a reseller module. With the reseller module, you can determine whether you resellers ear once off commission or monthly commission as well as determine whether they will receive specific amounts or a specific percentage.

For more information on the reseller module and the reseller module set up please refer to our **[Resellers](http://www.datatill.com/guides/marketing/reseller-module/) [guide](http://www.datatill.com/guides/marketing/reseller-module/)**.

#### **5.2.2. Refer a friend**

<span id="page-16-2"></span>This module will enable the ISPs customers to refer their friends and then receive some credit if their friends successfully sign up with your ISP. The referer will be able to receive credit towards to the value of their friends' chosen data package.

<span id="page-16-3"></span>For more information on the module and how to set it up, please refer to our **Refer a [friend](http://www.datatill.com/guides/sales/refer-a-friend-guide/) guide.**

#### **5.3. Customers**

To ensure that your customers are setup correctly, we would advise that you set and link the following to your customers:

- Customer Groups
- Categories.

The customer groups will make it easier to report on specific groups or customers as well as make it easier when it comes to fixing global issues.

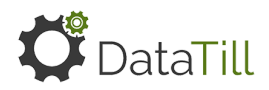

The customer categories is a necessary field when it comes to auto rollover of data and the refer a friend module. For more information on customer usage notifications, data transfer or data rollover, please refer to our **ICASA [regulations](http://www.datatill.com/icasa-regulations-governing-data-usage/) governing data usage blog**[.](http://www.datatill.com/icasa-regulations-governing-data-usage/)

## <span id="page-17-0"></span>**5.4. LTE-A**

By using DataTill, you will also be able to access and sell RAIN and Cell-C LTE-A. This works through the Internet Solutions API. To be able to use the LTE-A module, you will need to:

- Become an Internet Solutions Reseller.
- Have the LTE-A module enabled on our DataTill instance.
- Be registered with one of the following credit card vendors:
	- SagePay
	- PayFast
	- PayPal
	- VCS
	- PayU
	- Snapscan

<span id="page-17-1"></span>For more information on LTE-A and how it works within DataTill, please refer to our **IS [LTE-A](http://www.datatill.com/datatill-setup-lte-module/) Guide.**

#### **5.5. Mobile App**

DataTill also has a customer mobile app which can be downloaded on android and apple phones as well as tablets. The app will enable admin users and customers to quickly view their tickets, usage, do top ups, view and download invoices as well as view or request information updates.

For more information on our customer mobile app, please refer to our **[Customer](http://www.datatill.com/guides/customer-mobile-app/) Mobile App Guide** on our website.

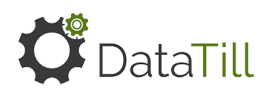

## <span id="page-18-0"></span>**6. API**

This section is only applicable if you are planning to use the API. This API can be used to integrate DataTill into another system, service or website. An example of this is the customer mobile Android/ iOS app from DataTill that uses the API to communicate with your DataTill instance. Another example is to use the API on your main company website to let your customers submit helpdesk tickets to your DataTill directly from your main company website.

<span id="page-18-1"></span>If you don't know what an API is please click [here.](https://en.wikipedia.org/wiki/Application_programming_interface)

## **6.1. Where to find your DataTill system's API guide:**

[your datatill url]/api example : my.datatill.com/api

## **6.2. Guide for testing OAuth:**

<span id="page-18-3"></span><span id="page-18-2"></span><https://my.datatill.com/api/v1/guide?call=test>

## **6.3. Getting an access token**

Go to Setup, Admin Users, Edit User (Edit user you would like to use with the API), API tab

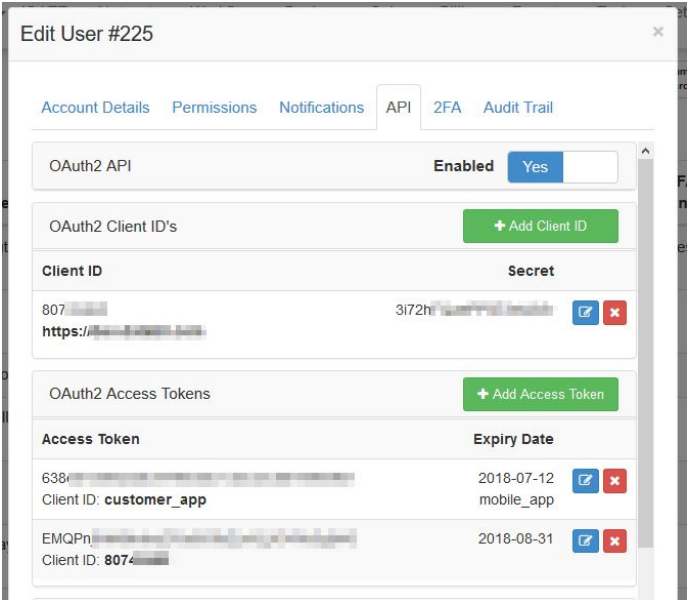

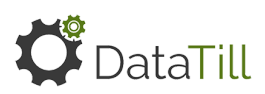

# **6.4. Add the access token to the URL and test the URL**

#### <span id="page-19-0"></span>**Example:**

https://my.datatill.com/api/v1/test?access\_token=EMQPxxxxxxxxxxxxxxxxxxxxxxxxx

#### **Valid access token result:**

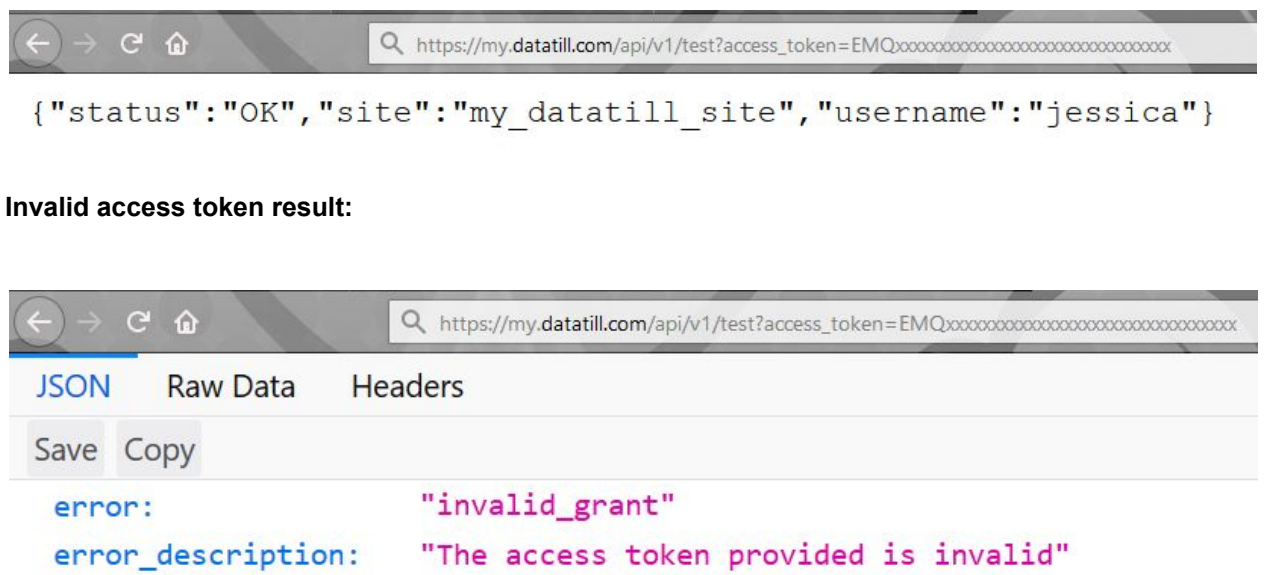

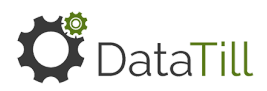

# <span id="page-20-0"></span>**7. Operational Guidelines Overview**

These guidelines are to show what type of tasks there are to do on DataTill, where to find it on the system and which departments or user roles may be best suited to do those tasks. This is just an overview and does not include all functions available throughout the DataTill system.

#### **Disclaimer:**

The operational guidelines given are guidelines only and may vary according to your own business rules and features/ modules enabled on your DataTill system.

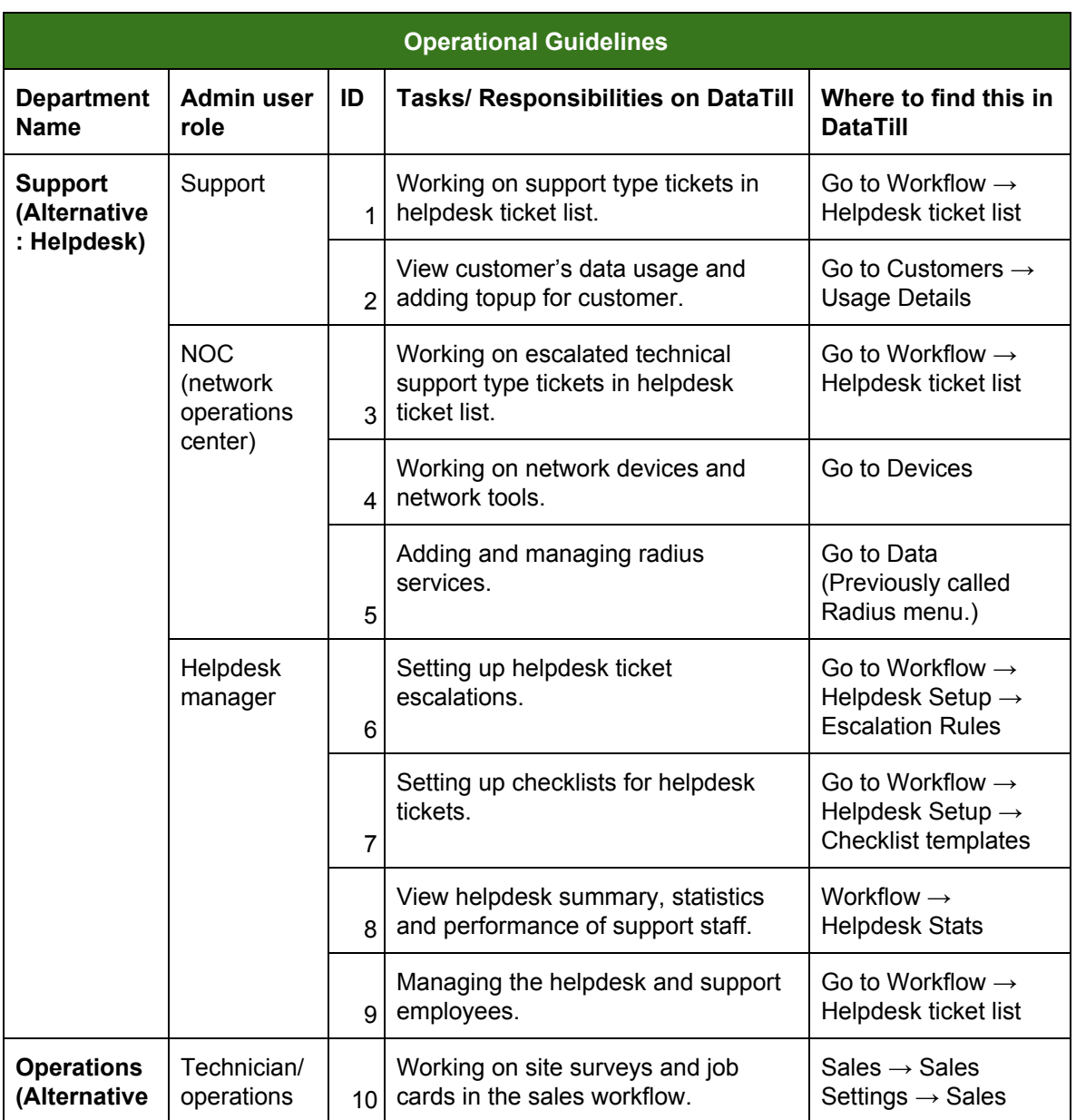

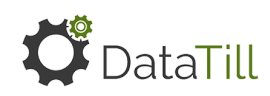

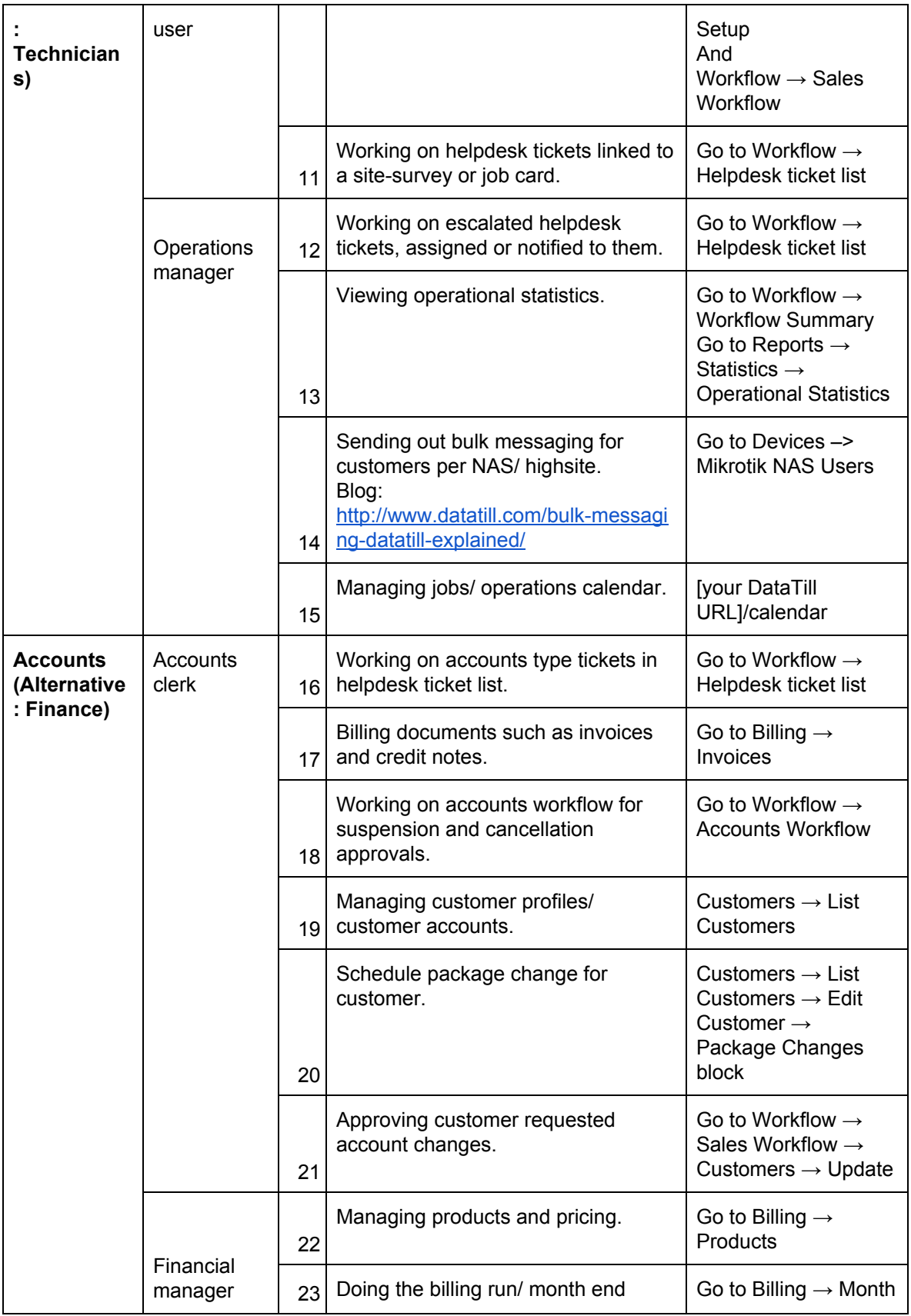

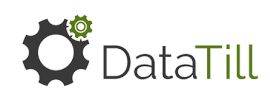

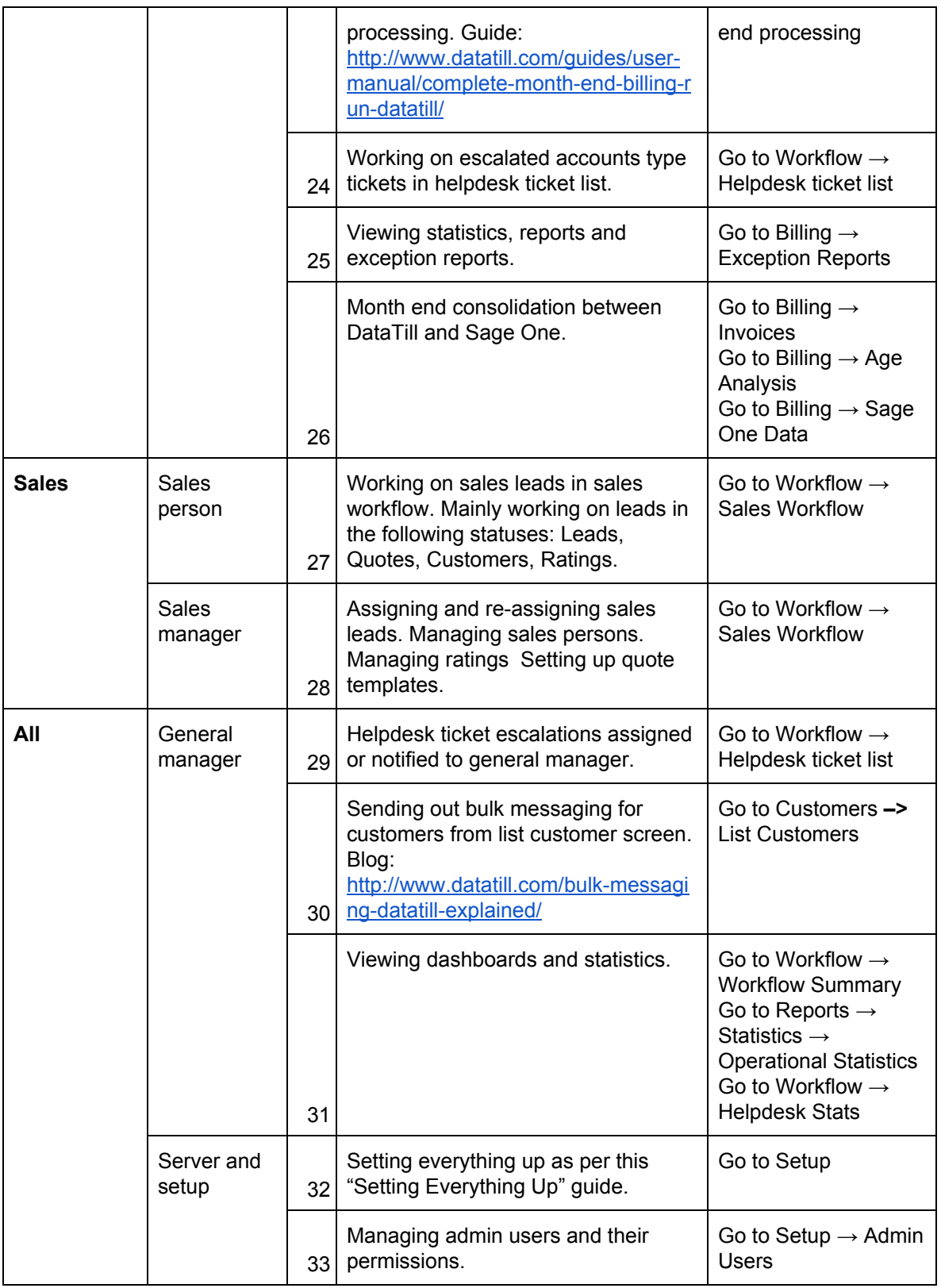